## **Using TRTest to verify GPIB board communication**

First verify that the instrument is configured for GPIB communication and that it is connected to the GPIB bus. Many instruments will display the GPIB address they use when they boot up. To make changes, the GPIB address used by the instrument is configured with the front panel push buttons of the instrument. For instruments that have both RS-232 and GPIB interfaces, make sure the GPIB interface is the one that is enabled.

The screen shot below shows that the \*IDN? command is sent to an instrument that is configured to use address 16. The \*IDN? command tells the instrument to identify itself. Choose the S function to send data to an address.

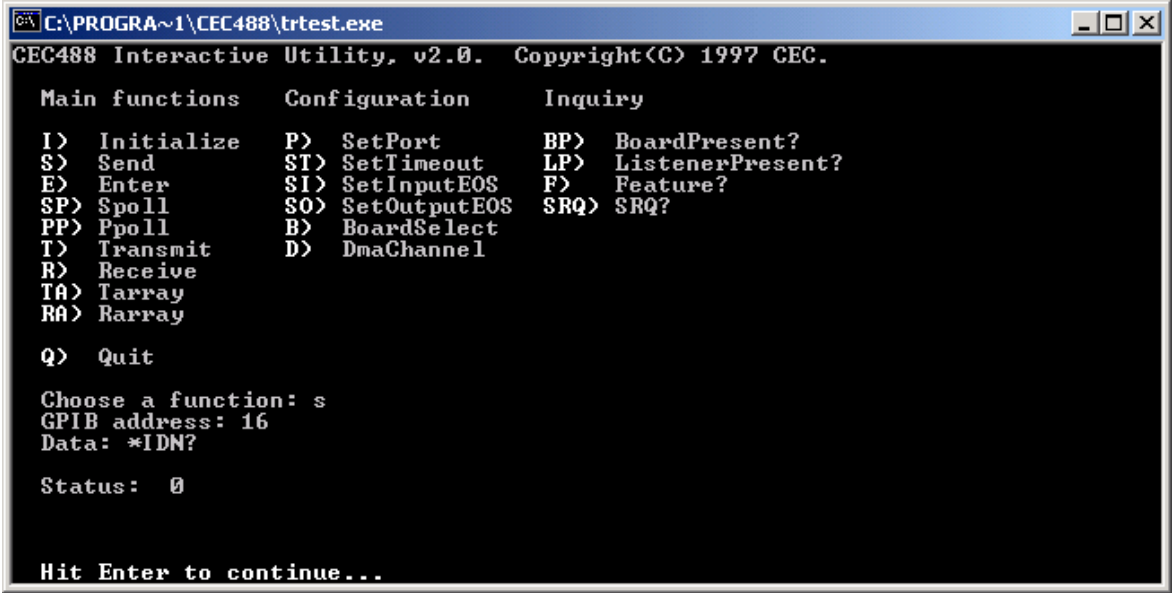

Next choose the E function to read data from an address. The screen below shows that we've requested up to 256 bytes of data from an instrument at address 16. The response shows the actual number of bytes is 56.

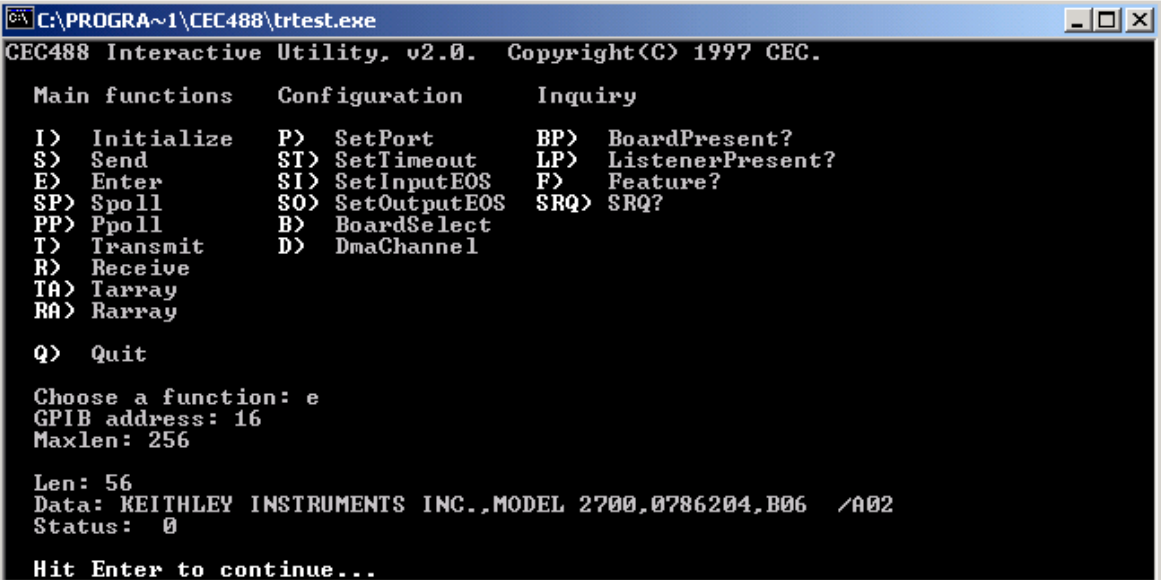